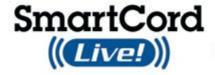

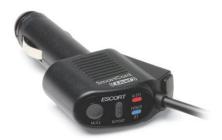

# with

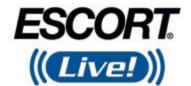

Compatible with Select ESCORT and Beltronics Detectors

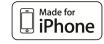

Made for iPhone 4S, iPhone 3GS

**Congratulations!** You have just purchased the most innovative and comprehensive radar/laser accessory available—SmartCord Live.

Using Bluetooth® technology, SmartCord Live communicates with your iPhone® mobile digital device via our exclusive app so you can access your detector settings and manage alerts with just a touch of the screen. This combination of technologies also gives you access to the most powerful driver alert network—ESCORT Live! (Subscription may apply.)

With ESCORT Live, you and your fellow drivers will instantly communicate all radar/laser encounters automatically, providing the most up-to-date and accurate protection on the road. Imagine millions of other drivers helping you Drive Smarter!

You'll still enjoy all the state-of-the-art performance you've come to expect from your detector, but you'll also have access to:

- Our **exclusive real-time ticket protection network**, which warns you of upcoming alerts received by other users in the area.
- Our DEFENDER® Database, which warns you of verified speed traps, speed cameras, and red light cameras.
- Our most popular GPS-powered features, including speed-limit data for over-speed alerts, live traffic data for your current location, and TrueLock™ to help eliminate false alerts. You can also Mark Locations for future reference.

Note: ESCORT Live-enabled features are only available while running the iPhone application. For detailed information about your particular detector, please refer to the detector product manual.

## Contents

| SmartCord Live Connections and Controls |                      | 4  |
|-----------------------------------------|----------------------|----|
| Registering and Pairing                 |                      | 5  |
| ESCORT Live Features                    |                      | 7  |
|                                         | Map View             | 7  |
|                                         | Dashboard View       | 9  |
| Managing Alerts                         |                      | 11 |
|                                         | Reporting an Alert   | 11 |
|                                         | Muting an Alert      | 13 |
|                                         | Locking Out an Alert | 14 |
|                                         | Unlocking an Alert   | 15 |
|                                         | Marking a Location   | 15 |
|                                         | Unmarking a Location | 17 |
| Settings and Preferences                |                      | 19 |
| Troubleshooting                         |                      | 21 |
| Service                                 |                      | 22 |

## **SmartCord Live Connections and Controls**

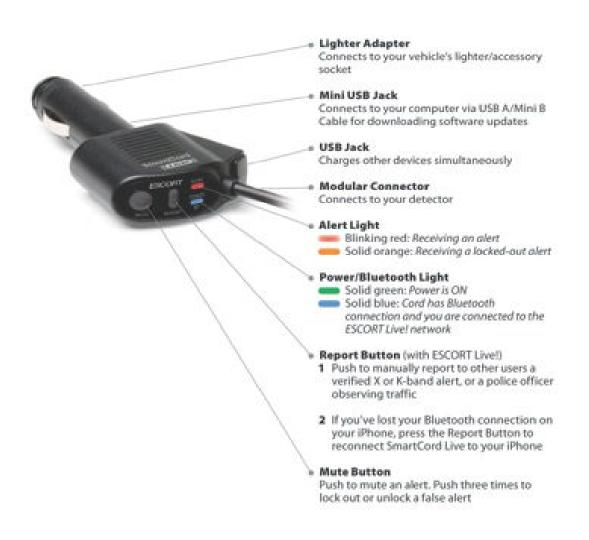

## **Registering and Pairing**

Before downloading ESCORT Live, you must first register your SmartCord Live.

Visit EscortInc.com and click **Product Registration**.

Note: Be sure to **write down the username and password you create**, as you will need this information to access and download the app.

#### Pairing Your iPhone with SmartCord Live

- 1. Connect SmartCord Live to your detector and your vehicle's lighter/accessory socket.
- 2. On your iPhone, enter the Settings menu.
- 3. Tap **General**, then **Bluetooth**.
- 4. Ensure Bluetooth is ON.
- 5. SmartCord Live should appear under devices.

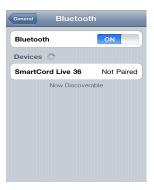

- 6. Tap **SmartCord Live** to pair the device to your iPhone.
- 7. The SmartCord Live Power/Bluetooth Light will turn a solid blue to confirm the connection.

## **Pairing ESCORT Live with Your Detector**

Note: If you own a GPS-powered detector (9500ix or GX65), you must first update your detector software using Detector Tools. Visit EscortInc.com or Beltronics.com for instructions.

1. Enter the App Store on your iPhone and search for ESCORT Live.

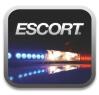

ESCORT Live available in iTunes App Store

2. Follow the onscreen instructions to download.

3. When prompted, enter the username and password you created when registering SmartCord Live at EscortInc.com.

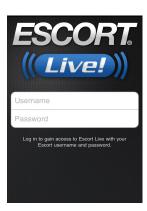

4. Walk through the tutorial and hit the road!

Note: See the Troubleshooting section of this manual for pairing tips.

## **ESCORT Live Features**

ESCORT Live offers two user screens. The Map View pinpoints your current location, as well as upcoming alerts and markers, while the customizable Dashboard View focuses on speed and radar sensitivity and allows access to your iPhone music controls.

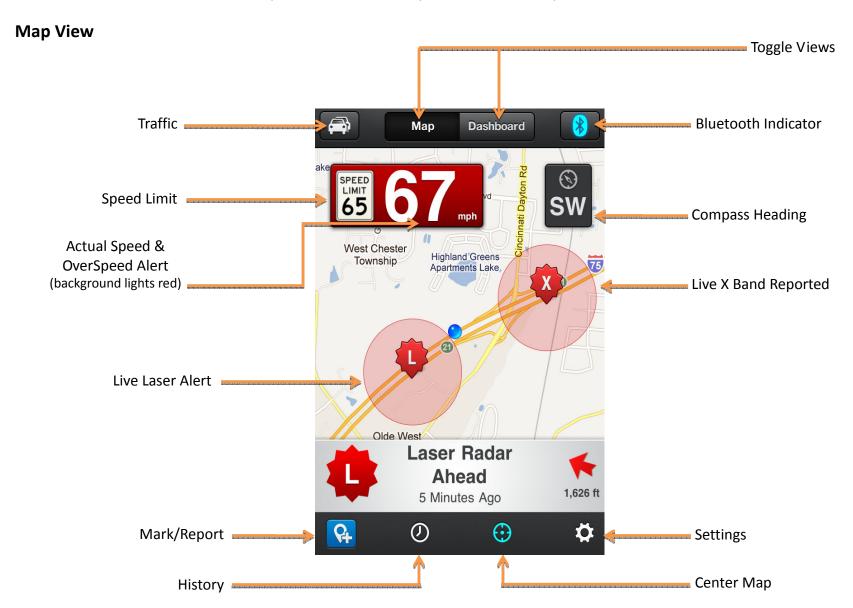

• Traffic Icon—Tap to view current traffic conditions

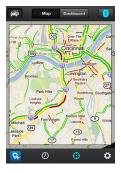

Green: >50 mphYellow: 25-50 mphRed: <25 mph</li>

Gray: no data available

- Bluetooth Indicator—Lights blue when app is paired with your detector
- Speed Limit—Posted limit for current location
- Actual Speed—Background lights red when you have exceeded the speed limit per your OverSpeed Alert settings
- Compass—Shows current heading direction (Map View is always North up)
- Live Alert—Warns of upcoming alert received or reported by another user. Tap to view when it was received/reported.

Red: <30 minutes ago</li>

Orange: 30–60 minutes ago

Yellow: 60–90 minutes ago

- Marked Location (Blue)—Warns of an upcoming speed trap, red light camera, fixed speed camera, or other location you have previously marked. Tap to unmark.
- Defender Database Location (Red)—Warns of upcoming ESCORT-verified speed traps, speed cameras (fixed), and red light cameras
- Mark/Report Icon—Tap to mark current location for future warning or to manually report a cop spotted or mobile speed camera in the area
- History Icon—Tap to view alert history (time and location) and mark previous alerts for future warning
- Center Icon—Tap to center Map View to your current location
- Settings Icon—Tap to edit your app and detector preferences

## **Dashboard View**

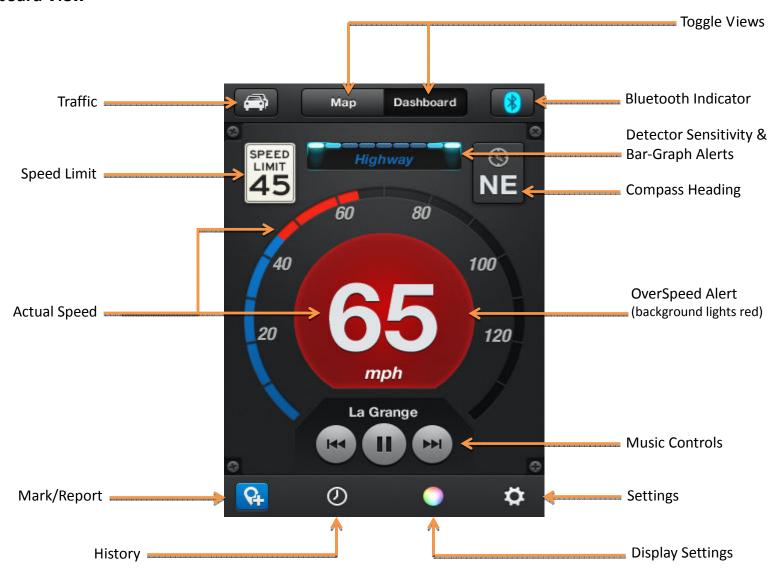

• Traffic Icon—Tap to view current traffic conditions

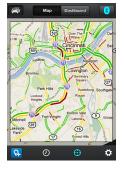

Green: >50 mphYellow: 25–50 mph

- Red: <25 mph

Gray: no data available

- Bluetooth Indicator—Lights blue when app is paired with your detector
- Speed Limit—Posted limit for current location
- Detector Sensitivity—Tap to change radar/laser detection sensitivity (Highway, Auto, AutoNoX)
- Compass—Shows current heading direction
- Actual Speed—Background and speedometer light red when you have exceeded the speed limit per your OverSpeed Alert settings
- Music—Control your song selections while using ESCORT Live
- Mark/Report Icon—Tap to mark current location for future warning or to manually report a cop spotted or mobile speed camera in the area
- History Icon—Tap to view alert history (time and location) and mark previous alerts for future warning
- Display Icon—Tap to change brightness or color

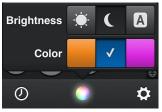

• **Settings Icon**—Tap to edit your app and detector preferences

## **Managing Alerts**

Your detector will continue to receive radar/laser alerts per the settings and preferences you have selected, but now you'll also receive live alerts from other users via ESCORT Live's real-time alert database. In addition, you'll be alerted to verified speed traps, speed cameras, and red light cameras via ESCORT's DEFENDER Database.

#### **Reporting an Alert**

Enabled only while running the ESCORT Live app

Ka-band and laser alerts received by you and other users running the ESCORT Live app are automatically reported to the ESCORT Live network of real-time threats. Since X- and K-band radar are prone to false alarms (e.g., automatic door openers and motion sensors), ESCORT Live allows you to manually report alerts on these bands once you have verified a threat in the area (e.g., a police officer shooting radar/laser).

Even if you don't receive an alert, you can manually report a cop spotted observing traffic or a mobile speed camera in the area to other users. This real-time and interactive data-reporting system ensures comprehensive coverage that is continually improving.

**To report a verified radar/laser alert,** simply swipe left across the screen, tap "Report" on the screen, or push the Report Button on SmartCord Live while receiving the alert.

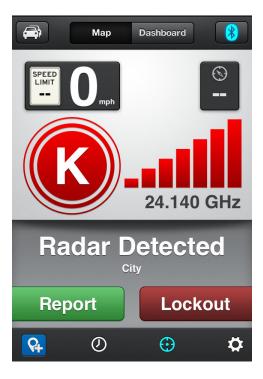

A confirmation message will appear on the screen.

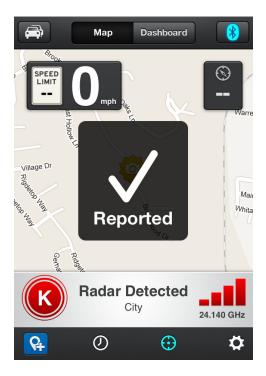

To report a cop spotted while NOT receiving an alert, simply press the Report Button on SmartCord Live. Or, tap the **Mark/Report Icon** at the bottom left of the Map or Dash View, then tap **Cop Spotted**. To report a mobile speed camera in the area, tap **Mobile Camera**.

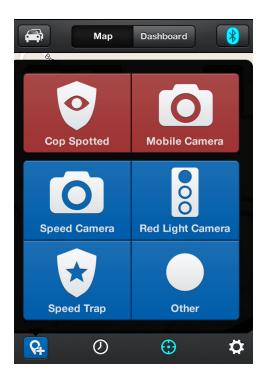

A confirmation message will appear on the screen.

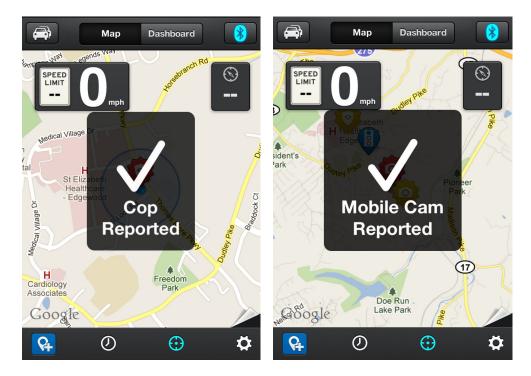

## **Muting an Alert**

You can easily mute an alert that is in progress by tapping anywhere on the screen while receiving the alert. You can also silence an alert by pressing the Mute Button on SmartCord Live.

A "Muted" message will appear, and the alert notification will be minimized to the bottom of your iPhone screen.

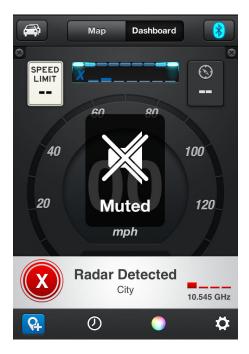

#### **Locking Out an Alert**

ESCORT Live's TrueLock GPS Radar/Laser Detector Filter technology allows you to lock out and store in its memory false alerts. To lock out a false alert, simply swipe right across the screen, tap "Lockout" on the screen, or press the SmartCord Live Mute Button three times while receiving the alert.

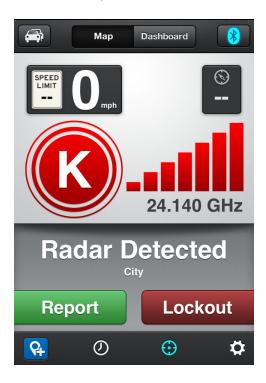

A "Locked Out" message will appear on the screen.

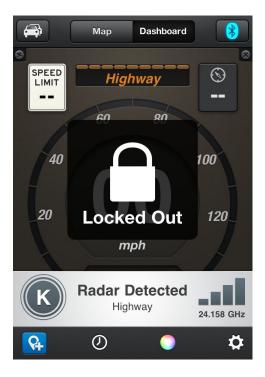

Once locked, ESCORT Live will reject the signal the next time you approach the area and will display the locked-out alert in gray at the bottom of your iPhone screen.

**To unlock an alert,** simply swipe right across the gray alert area at the bottom of your screen or press the SmartCord Live Mute Button three times while receiving the locked-out alert. An "Unlocked" message will appear on the screen.

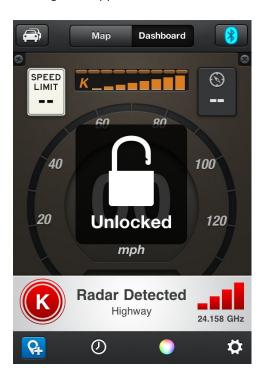

#### **Marking a Location**

The Mark Location feature allows you to mark a specific location and label it for future warning. Once marked, ESCORT Live will alert you when you reach this area again.

## To mark your current location:

- 1. Tap the Mark/Report Icon at the bottom left of the screen.
- 2. The display will show the following blue marker icons: Speed Camera (fixed), Red Light Camera, Speed Trap, and Other.

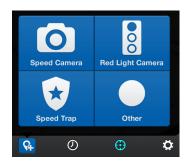

3. Tap the appropriate icon for the type of location you are marking. The marker you selected will appear in the location along your route in Map View.

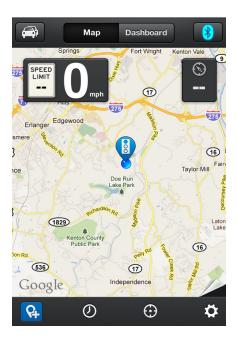

## To mark the location of a past alert:

1. Tap the **History Icon** at the bottom of the screen. Your alert history will display.

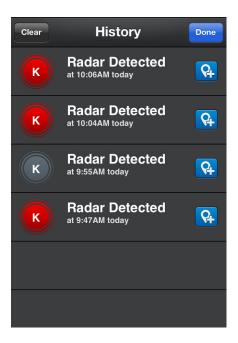

- 2. Tap the Mark/Report Icon next to the alert location you want to mark.
- 3. The display will show the following blue marker icons: Speed Camera (fixed), Red Light Camera, Speed Trap, and Other.

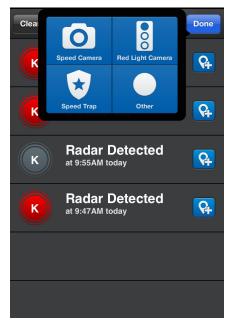

- 4. Tap the corresponding icon to confirm the type of location you are marking.
- 5. Tap **Done** at the top right of the screen.
- 6. The marker you selected will appear in the location along your route in Map View.

#### To unmark a location:

- 1. Tap the marker in Map View.
- 2. The display will show the type of marker, along with the Trash Can Icon.

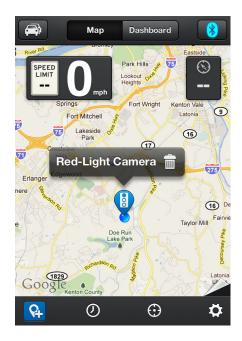

3. Tap the **Trash Can Icon**. A message will display asking you to confirm this action.

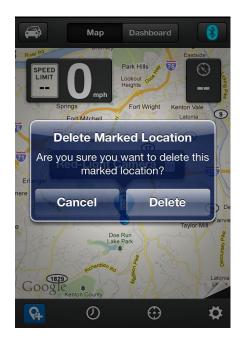

4. Tap **Delete** to unmark the location or **Cancel** to return to Map View.

## **Settings and Preferences**

The Settings Icon leads you to a menu of options for customizing ESCORT Live and your detector to your personal preferences.

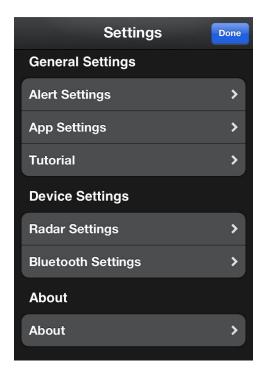

#### **Alert Settings**

Here, you can customize the types of alerts you want to receive, the sounds of the alerts, the distance at which you'd like to receive them (500–2500 ft out), and, for some alerts, whether you want them displayed on the map.

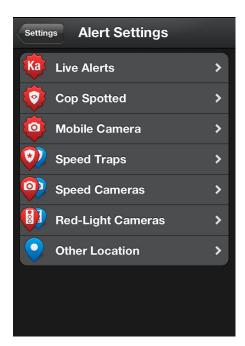

## **App Settings**

Here, you can choose whether you want to receive background updates (that is, continue running the app in the background on your iPhone).

You can also set your OverSpeed Alert to notify you when you are traveling over the posted speed limit for your current location. You can customize this feature to provide alerts once you've reached the speed limit, or at 5 mph, 7 mph, 10 mph, or 15 mph over the posted speed limit. You can also turn the OverSpeed Alert sound on or off, or turn the feature off altogether.

#### **Tutorial**

Here, you can walk through the ESCORT Live app to get acquainted with the new features.

#### **Radar Settings**

Here, you can customize your detector settings to your preferences. (For details on your particular detector's settings, please refer to your detector product manual.)

#### **Bluetooth Settings**

Here, you can delay the time of paring to SmartCord Live if it is interfering with the pairing of other Bluetooth devices with your iPhone.

## **Troubleshooting**

## **Bluetooth Pairing Tips**

If you're having trouble with your Bluetooth connection, try the following:

- Turn off your detector, wait 30 seconds, then turn it back on. On your iPhone, turn Bluetooth off and then on again.
- In the Bluetooth Settings menu of your iPhone, tap the arrow icon next to SmartCord Live, then tap Forget this Device. Wait for SmartCord Live to appear under Devices, then press SmartCord Live to reinitialize pairing.
- If SmartCord Live does not appear under Devices or you have an intermittent Bluetooth connection, power off your iPhone and detector completely, wait 30 seconds, turn them both back on, and try pairing again.

## **Service**

To obtain service, contact ESCORT (800-543-1608) to obtain a Return Authorization Number. Properly pack your product and include: your name, complete return address, written description of the problem with your product, daytime telephone number, and a copy of the original purchase receipt. Label the outside of the package clearly with your Return Authorization Number. Ship the product prepaid (insured, for your protection) to: ESCORT Inc., 5440 West Chester Road, West Chester, OH 45069.

#### **ESCORT Inc.**

5440 West Chester Road West Chester, OH 45069

Sales/Service 800.543.1608 www.EscortInc.com

©2011 Escort Inc. ESCORT<sup>®</sup>, SmartCord<sup>™</sup>, TrueLock<sup>™</sup> and Defender<sup>®</sup> are trademarks of ESCORT Inc.

iPhone is a trademark of Apple Inc., registered in the U.S. and other countries.

"Made for iPhone" means that an electronic accessory has been designed to connect specifically to iPhone and has been certified by the developer to meet Apple performance standards. Apple is not responsible for the operation of this device or its compliance with safety and regulatory standards.

Features, specifications, and prices subject to change without notice.

Contains FCC ID: QKLBT1